## **Testing Citrix in the Office**

## **Use Internet Explorer in the office for testing Citrix.**

- 1. Go to **Freeborn.com** in Internet Explorer
- 2. Click on **Extranets** in the top right corner of Freeborn.com
- 3. Click on **Remote Access** under Employee Services
- 4. Type in your Freeborn User Name (mobrien) and Freeborn password
- 5. Click on **Log On**

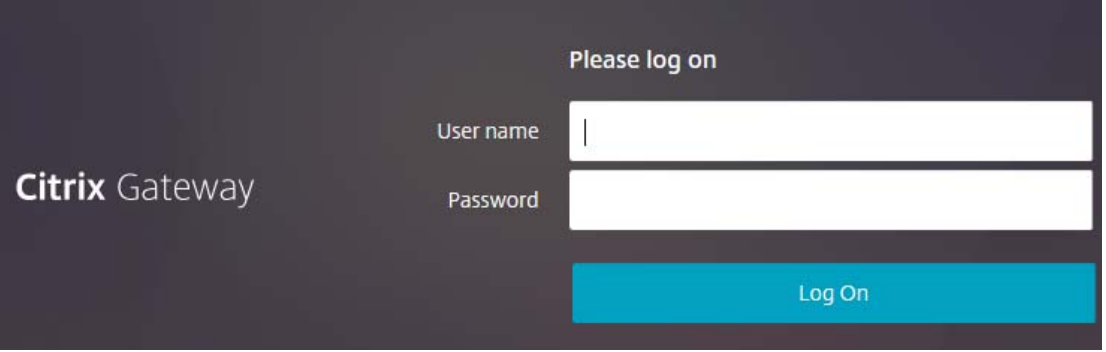

- 6. You should have already enrolled in DUO and set up notifications for DUO on your phone
- 7. Click on **Send Me a Push**

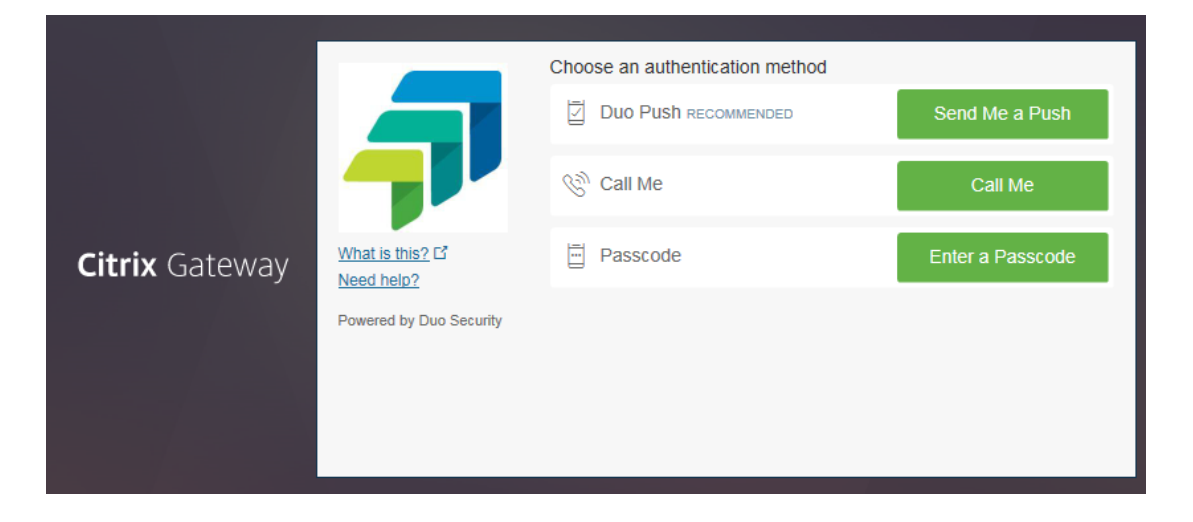

8. Click on **Virtual Desktop** to launch Citrix

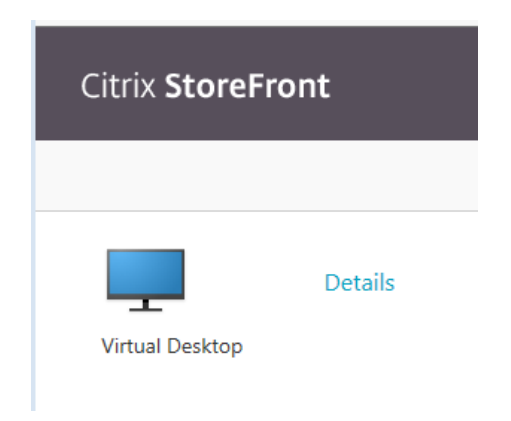

You Citrix desktop will now launch. When launching Citrix on your home computer, you will first need to download the Citrix Workspace application. These instructions are provided in another document.